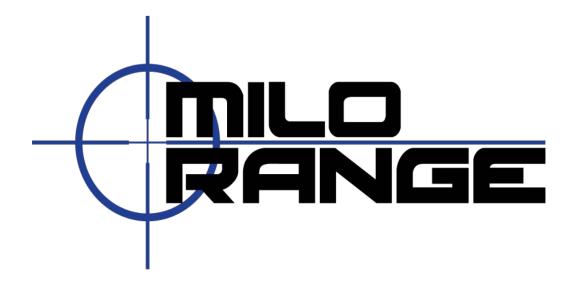

# MILO Range v5

# Classic System Hardware Setup Guide 24/7 Technical Support 1-800-344-1707

## **Setup System Hardware**

If your system is setup and taken down each time you use it, please follow the steps listed below to setup the systems hardware and prepare the system for use.

#### **Training Room Preparation**

- 1. Turn off all non-fluorescent lights.
- 2. Cover all windows to prevent sunlight from affecting the hit detection system.

#### **Screen Setup**

 Using provided instructions, assemble the projection screen and place it against a wall. (Figure 1)

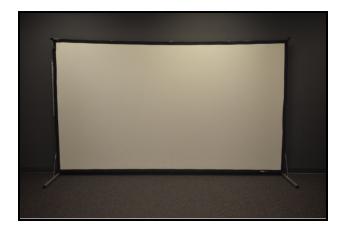

Figure 1

# **Projector Setup**

 Place the projector on the floor approximately 18' from the projection screen and centered on screen, with the lens pointed at the screen. Do not place the projector on a table or any other surface.

Note: 15' min / 25' max distance. Be aware that distance from screen will affect image size

Email <a href="mailto:support@milorange.com">support@milorange.com</a> for technical support

- 2. Connect the power cord to the projector (Figure 1, Item 1). Make sure the cable does not interfere with the area where the trainee(s) will walk or stand during training.
- 3. Connect the HDMI cable into the "HDMI" port (Figure 1, Item 2) and run the cable to the location where the computer will sit. Make sure the cable does not run where the trainee(s) will walk or stand during training.

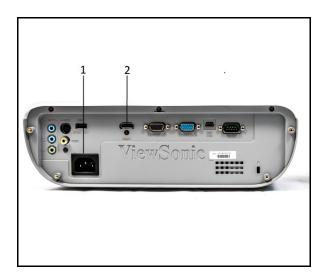

Figure 1 – Back of Classic Projector

# Camera Setup

- 1. Attach the red ring filter (Figure 2, Item 1) to the Camera Lens. (Figure 2, Item 2)
- 2. Attach the lens and filter (Figure 3, Item 1) to the camera. (Figure 3, Item 2)
- 3. Attach the camera to the tripod (Figure 3, Item 3) and point it towards the projection screen. You can place the camera tripod on top of the projector or next to it.

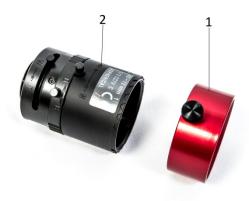

Figure 2 – Hit Detection Lens and Filter

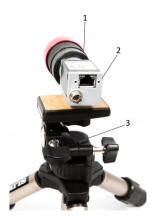

Figure 3 - Hit Detection Camera on Tripod

4. Plug the power cable (Figure 4, Item 1) into the camera and plug the other end into an outlet or power strip. Connect the network cable (Figure 4, Item 2) to the camera that will run to the Classic Laptop.

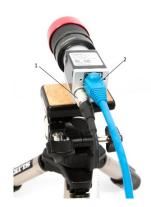

Figure 4 – Hit Detection Camera Connected

## **Trainer Station Setup**

- 1. Setup the laptop computer on a desk or table, out of the trainee's way.
- 2. Connect the laptop power supply to a power strip or wall outlet then to the laptop. (Figure 5, Item 1)
- 3. Set the mouse on the desk and connect it to the laptop using a USB port on the laptop. (Figure 5, Item 2)
- 4. Connect the HDMI cable from the projector to the laptop's monitor output. (Figure 5, Item 3)
- 5. Connect the network cable from the camera to the network port on the laptop. Make sure the cable does not interfere with the area where the trainee(s) will walk or stand during training. (Figure 5, Item 4)

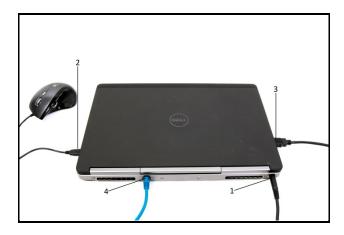

Figure 5 – Connected Laptop

## **Sound System Setup**

- 1. Set the two speakers on the desk or on the floor, facing the area where the trainee(s) will be during training.
- 2. Connect the left speaker cable into the right speaker (Figure 6, Item 1). Connect the power cord (Figure 6, Item 2) into the right speaker and plug the other end into a power strip or an outlet.
- 3. Connect the control pod cable (Figure 6, Item 3) into the back of the right speaker. Connect the RCA audio input cable into the "Audio In" port (Figure 6, Item 4) on the back of the right speaker.

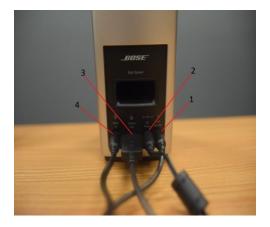

Figure 5 – Connected Right Speaker

4. Connect the cable from the "Audio In" port on the right speaker to the headphone port on the laptop.

# Power Up

- 1. Turn on the projector by pressing the on/standby button on the projector remote while aiming it at the front or rear of the projector. Wait 30 60 seconds while the projector warms up.
- Press the power button on the laptop system. After about 1 minute, Windows will finish loading and you will see the MILO Range logo on the desktop and projector screen.
- 3. Tap the middle of the Bose Control pod to turn the speakers on/off (light will appear if on) and adjust the volume by turning the outside wheel of the pod.

NOTE: When speakers are initially plugged in, you will be prompted to select an output mode. Select "Speaker Out" when prompted.

# **Configure Hit-Detect Camera**

NOTE: You must have the "Training & Support" folder copied on your desktop to play the following videos. The folder is located at: This PC > Windows (C:) > MILO.

1. Reference the below videos to perform the proper set up of your cameras.

| Hit Detection Camera Setup | 72.00                               |
|----------------------------|-------------------------------------|
|                            | MRTS Focus-Zoom.mp4 (Command Line)  |
| System Calibration         | 7264                                |
|                            | MRTS Calibration.mp4 (Command Line) |